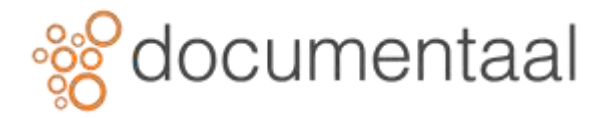

# **OPSLAAN VAN EMAIL BINNEN DMSFORSHAREPOINT**

DMSforSharePoint automatiseert het opslaan van zowel verzonden als ontvangen emails in het juiste dossier door het te koppelen aan een bepaald dossier.

# 1. Auteur document instellen

Het is ook nodig om een profiel aan te maken waarmee u uzelf of een collega als auteur van documenten markeert voor DMSforSharePoint. Dit doet u ook in Outlook/DMSforSharePoint, hoe u dit moet doen wordt uitgelegd in het hoofdstuk *Instellingen* onder de kop *Profile*.

## 2. Nieuwe email maken

Het aanmaken van een nieuwe email gaat op de standaardwijze van Outlook.

• Start zo nodig het programma Outlook

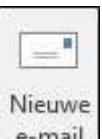

• Klik in het lint op het tabblad *Start* op de knop **Nieuwe email** ( e-mail )

Het volgende scherm verschijnt

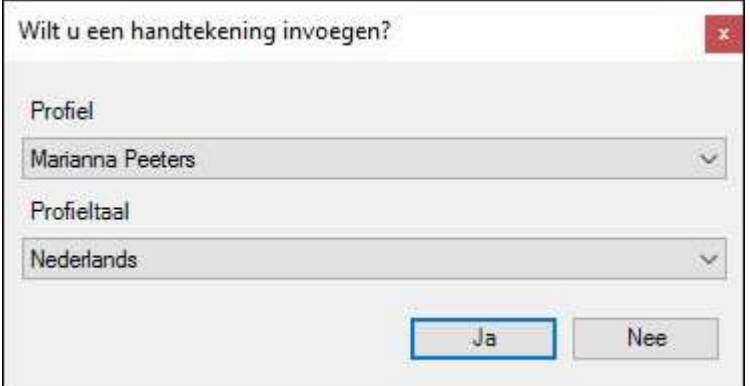

*Afb. 0269*

- Selecteer het juiste profiel
- Selecteer de juiste profieltaal
- Kies Ja

*\*Als u Nee selecteert komt er geen ondertekening in de email, u kunt deze indien u later anders besluit via de knop Handtekening toevoegen in de werkbalk weer aanzetten*

Een nieuw emailbericht wordt geopend.

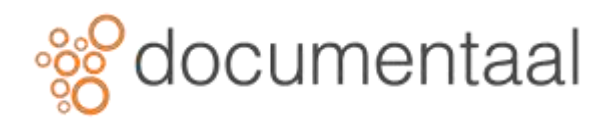

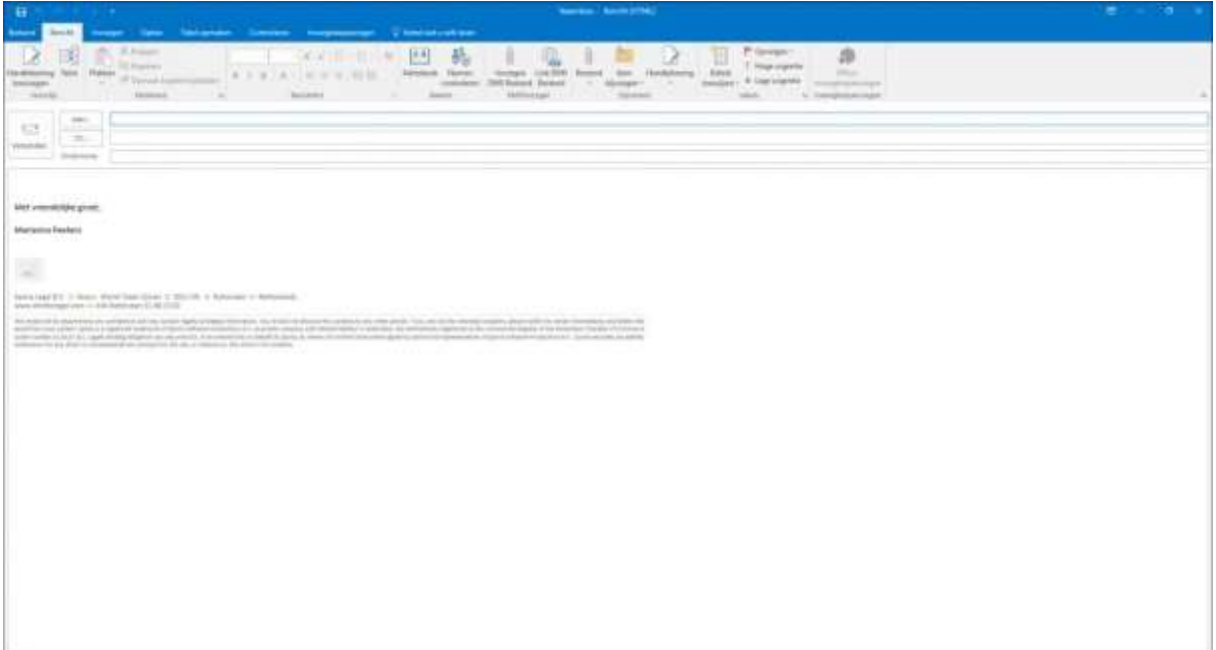

- Selecteer een geadresseerde uit uw adreslijst bij Aan, of typ een emailadres in
- Vul een Onderwerp in
- Type een bericht

# 3. Verzonden email opslaan in een dossier

Wanneer u een nieuwe email heeft gemaakt en deze vervolgens gaat verzenden, verschijnt er een venster waarin u kunt aangeven of de mail opgeslagen dient te worden in een dossier of dat de email alleen verzonden hoeft te worden.

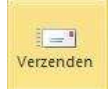

• Klik op de knop Verzenden  $(\Box \Box)$ Het venster Email opslaan verschijnt

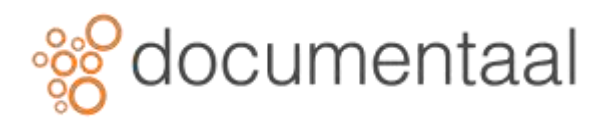

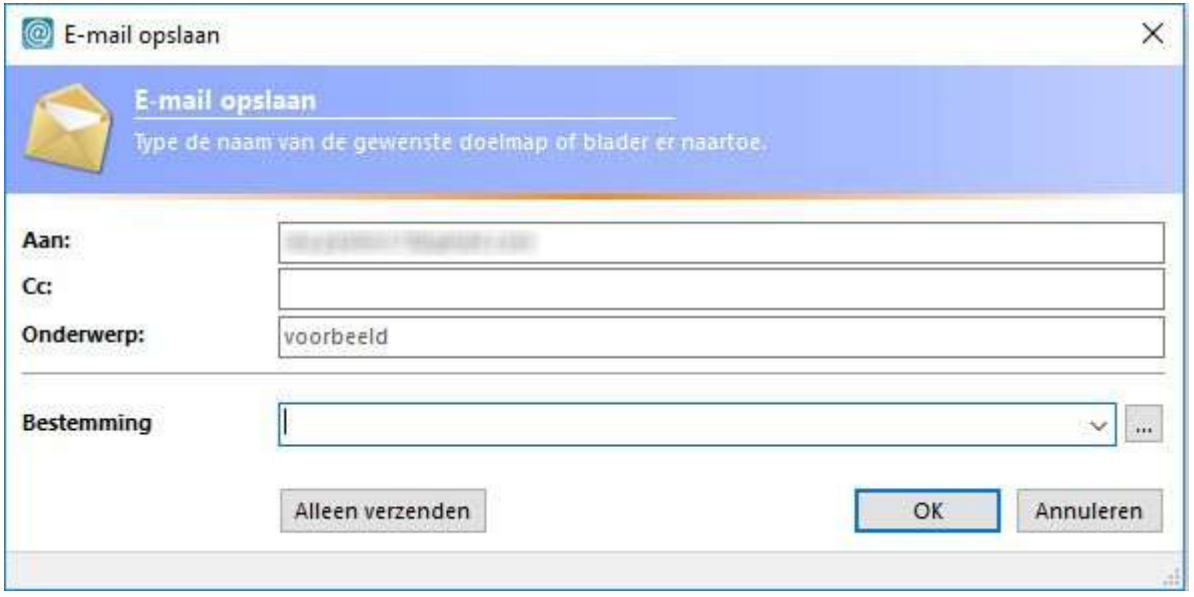

• Ga naar Bestemming en klik op de knop **aan de rechterkant van het tekstvak bijom naar** Mijn dossiers te gaan, of gebruik de dropdownknop  $\overline{\bullet}$  om een keuze te maken uit een van de laatst gebruikte dossiers.

In het venster Kies een map dient het juiste dossier gekozen te worden.

• Klik op het plusje links naast de naam van het dossier De mappen in het dossier worden zichtbaar.

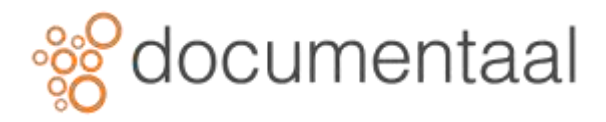

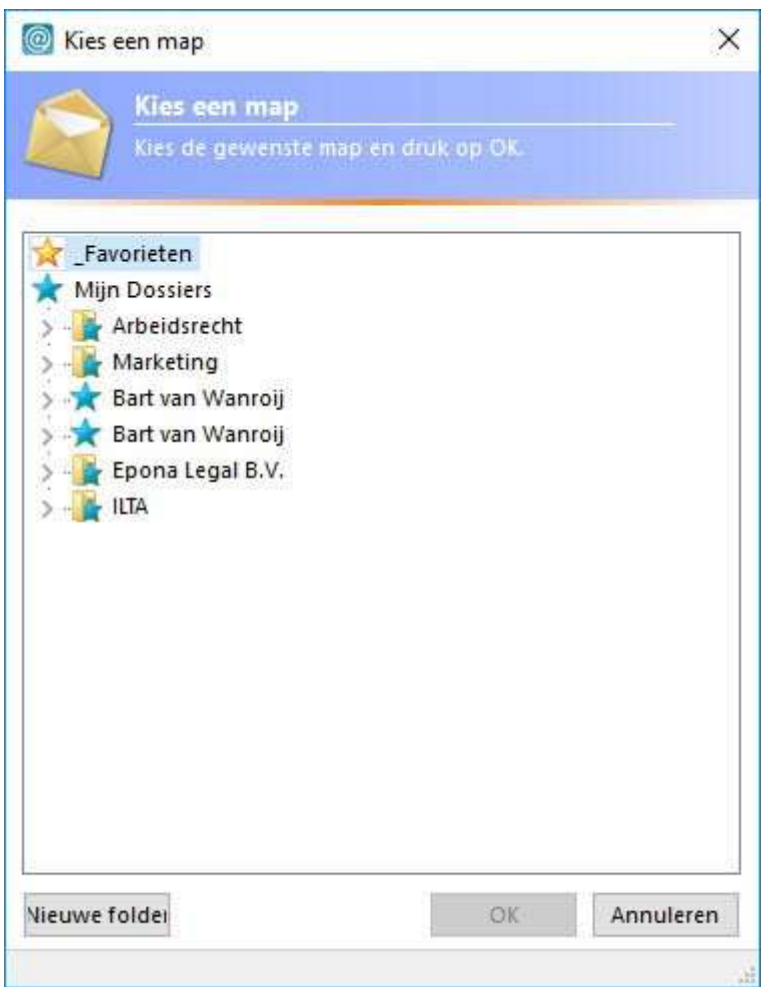

• Selecteer een map, en daarna de submap waarin u de email wilt plaatsen en klik op OK De naam van de geselecteerde map staat ingevuld in het tekstvak Bestemming.

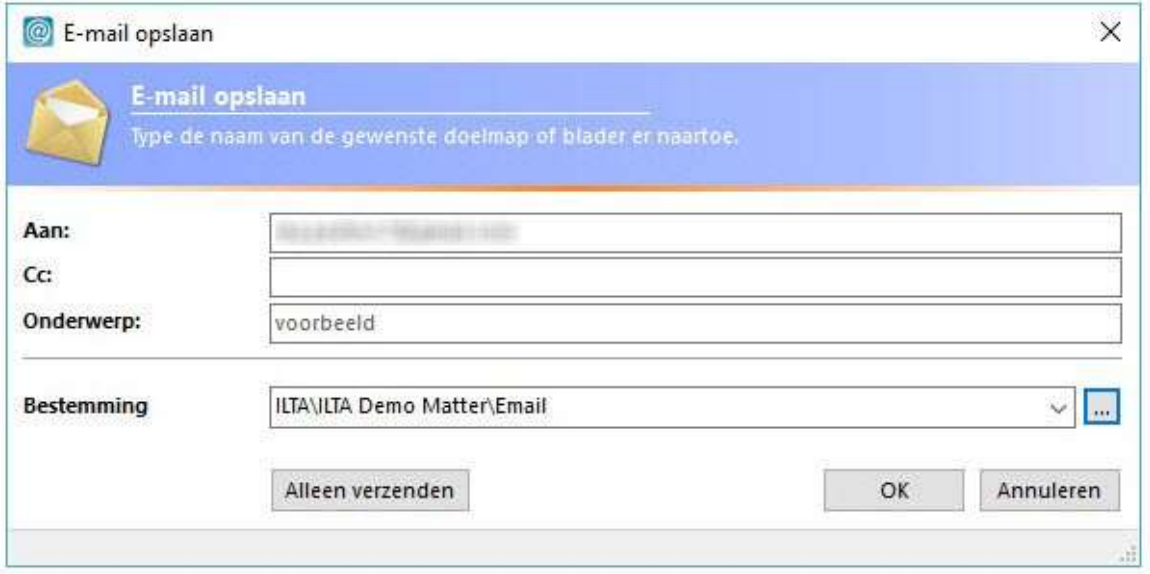

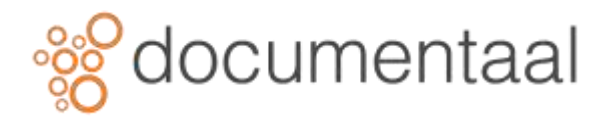

• Klik op OK

Het scherm Documenteigenschappen verschijnt

- Controleer en vul de gegevens aan(indien nodig)
- Klik OK

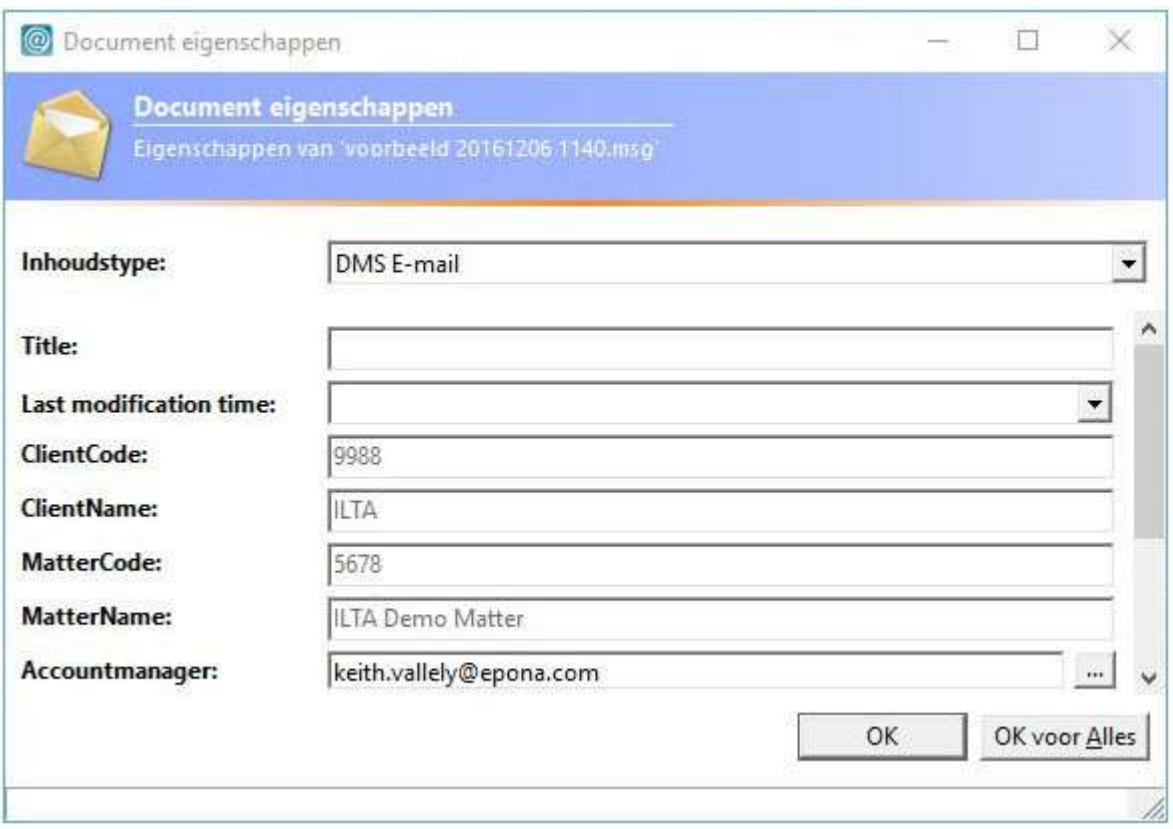

#### *Afb. 0274*

Het bericht is verzonden en opgeslagen in de map van het gekozen dossier. Tevens staat er een kopie in de map Verzonden items. Deze heeft de categorie Filed gekregen.

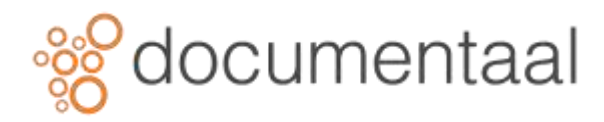

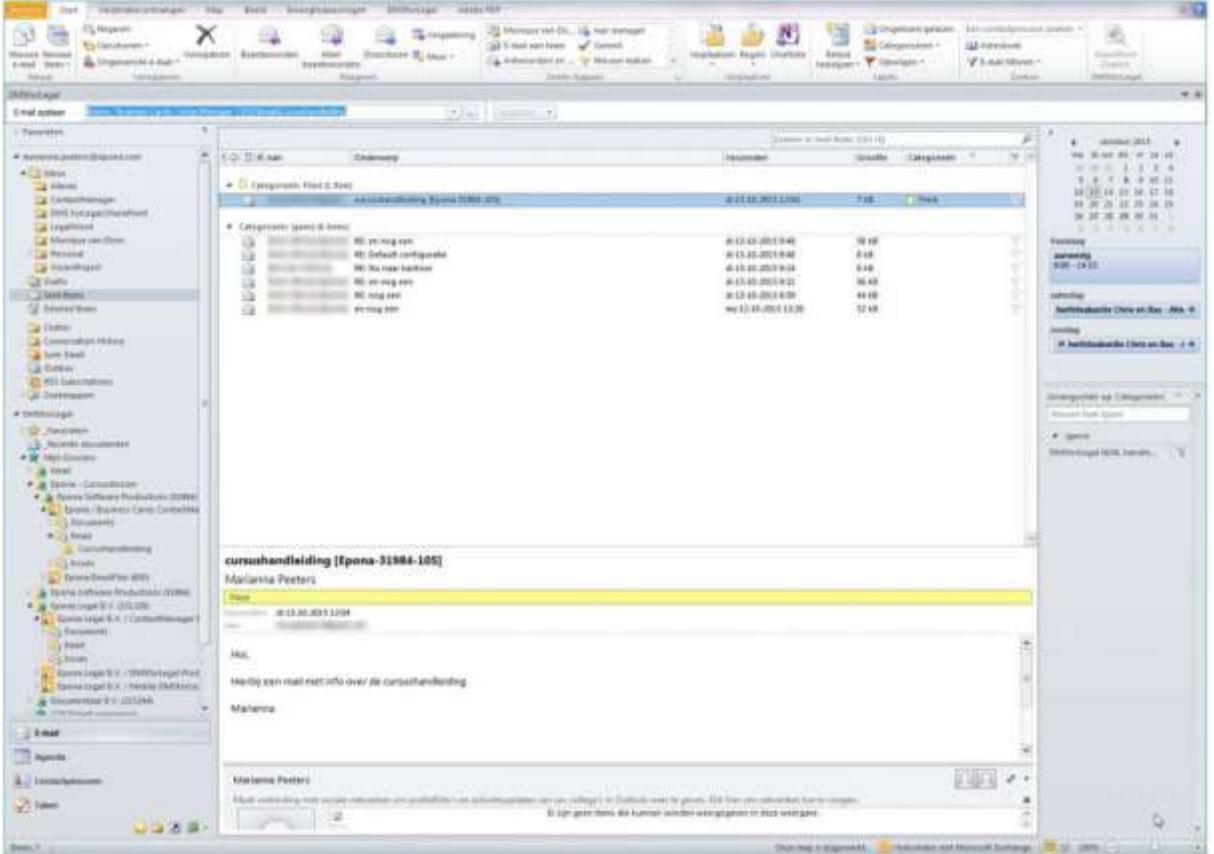

#### *afb. 0090*

*!Het is in Outlook mogelijk om zelf de categorie aan te passen en bijvoorbeeld de kleur te veranderen of zelfs te kiezen voor Alle categorieën wissen. Dat is natuurlijk niet de bedoeling. Blijf hier in principe van af! Als u per se wilt, kunt u wel werken met categorieën, maar van de categorie Filed moet u afblijven.*

*\* Als u op uw iPhone een email leest die een eerder opgeslagen email beantwoordt, wordt die gelezen email automatisch in het dossier opgeslagen zodra u weer in Outlook gaat werken. Dit werkt alleen wanneer u het bericht op uw iPhone niet wist.*

*\* Als u vanaf uw iPhone een email verzendt, kunt u die niet meteen opslaan in een dossier. Deze email zal u moeten opslaan in het dossier vanuit uw verzonden items zodra u weer achter uw pc zit. Dit geldt ook als u vanaf uw iPhone een email verstuurt als reactie op een al opgeslagen email.*

*\* Stuur een cc van uw email aan uw secretaresse. Deze kan de verzonden email voor u opslaan.*

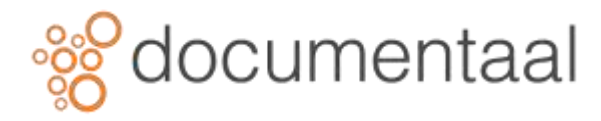

# 4. Ontvangen email opslaan in een dossier

Om een ontvangen emailbericht op te slaan in een dossier, gebruikt u vanuit het *Postvak IN* de optie *Email opslaan* in de werkbalk\_ DMSforSharePoint\_.

- Ga in Outlook naar de map Postvak IN
- Selecteer een ontvangen bericht De werkbalk DMSforSharePoint aan de bovenkant van het venster wordt actief.

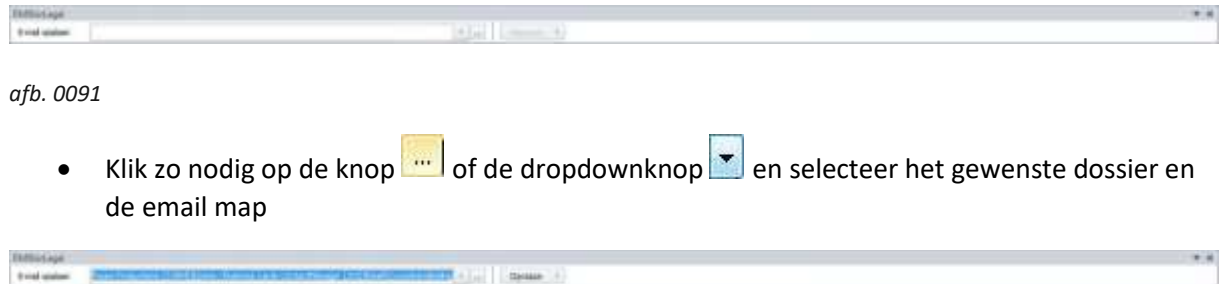

*afb. 0094*

• Klik op de knop Opslaan Het bericht is in het geselecteerde dossier geplaatst. Een kopie van het bericht blijft in Postvak IN staan. Het bericht heeft de categorie Filed (geel) gekregen.

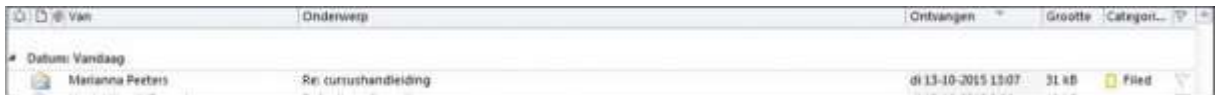

*afb. 0095*

*\*U kunt een emailbericht ook slepen naar een map in een dossier. Het bericht wordt dan verplaatst naar DMSforSharePoint en is daarmee verdwenen uit uw Postvak IN.*

*\*Het is ook mogelijk om meerdere berichten in 1 keer te verplaatsen door deze eerst allemaal te selecteren en in 1 keer te verslepen.*

# 5. Opslaan in een dossier waarop u géén abonnement heeft

Het is ook mogelijk om een email op te slaan in een dossier waarop u niet bent geabonneerd.

### 5.1. Ontvangen email

Om email uit een van uw mailfolders op te slaan in een dossier waarop u niet geabonneerd bent:

- Selecteer het bericht of de berichten
- Klik in de balk boven in het venster in het veld Email opslaan
- Typ de eerste paar letters in van het dossier, er verschijnen enkele opties

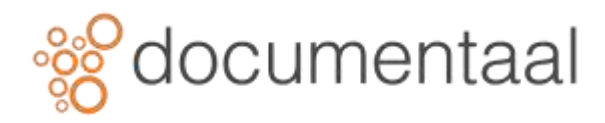

• Selecteer het juist dossier

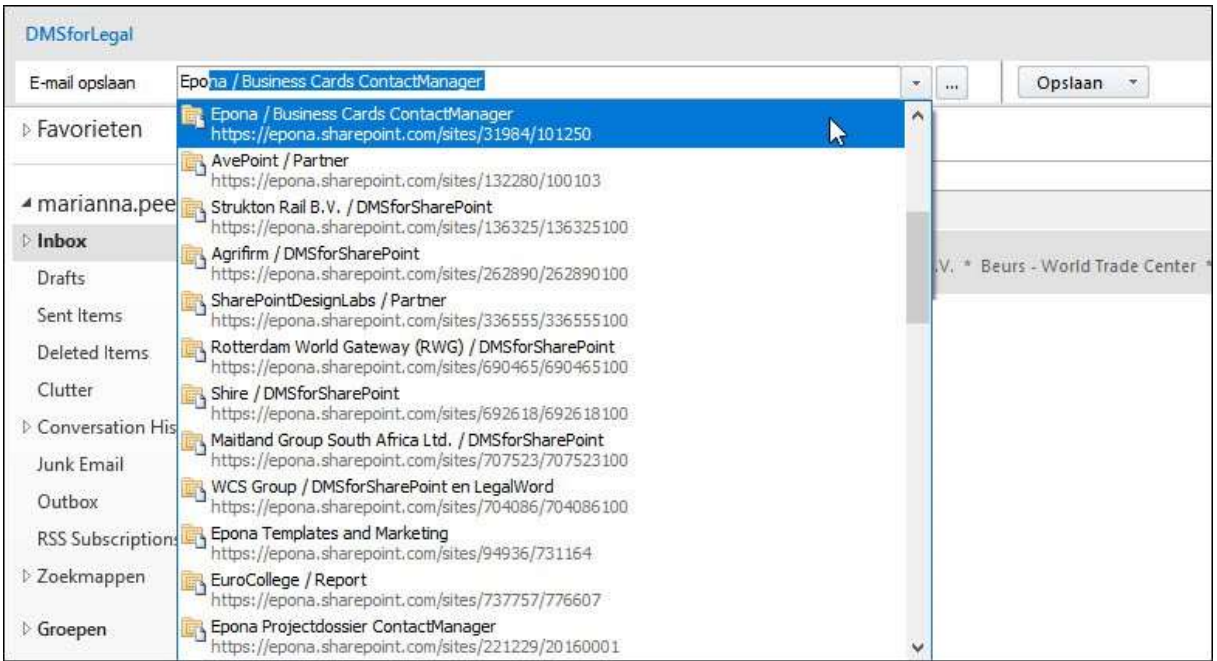

#### *Afb. 0276*

• Klik op de knop Opslaan

### 5.2. Nieuw te verzenden email

Als u na het maken van een nieuw emailbericht, bij het verzenden een dossier wilt selecteren waar u niet op geabonneerd bent, doet u het volgende:

- Maak een nieuw emailbericht op de normale wijze
- Klik op de knop Verzenden
- Klik in het veld Bestemming
- Typ de eerste paar letters van de naam van het dossier

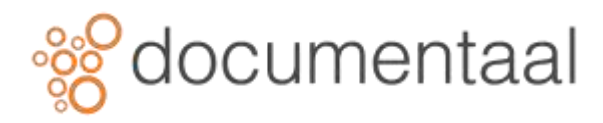

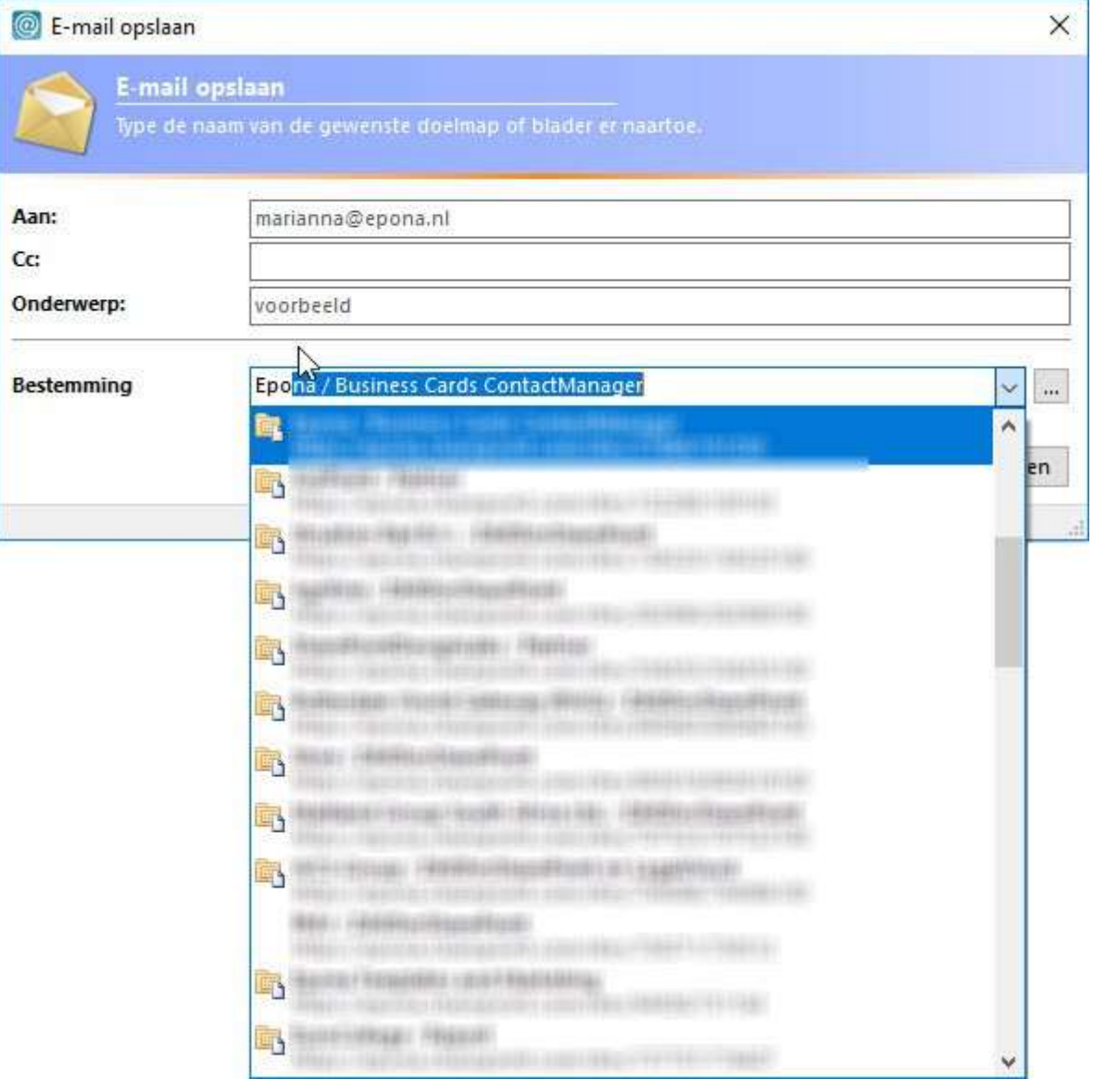

- Selecteer het juiste dossier
- Klik op OK

# 6. Verplaatsen tussen dossiers

Wanneer u een document of bericht wilt verplaatsten naar een andere map/dossier, gaat u als volgt te werk:

- Ga in DMSforSharePoint in Outlook naar de map waar het document zich bevindt
- Klik met de rechtermuisknop op het document en kies voor Verplaatsen en vervolgens Andere map (of gebruik de toets combinatie  $\frac{ \text{Shift}}{+ \text{Ctrl}} + \frac{ \text{Ctrl}}{+ \text{ V}}$ )

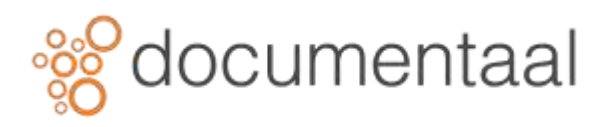

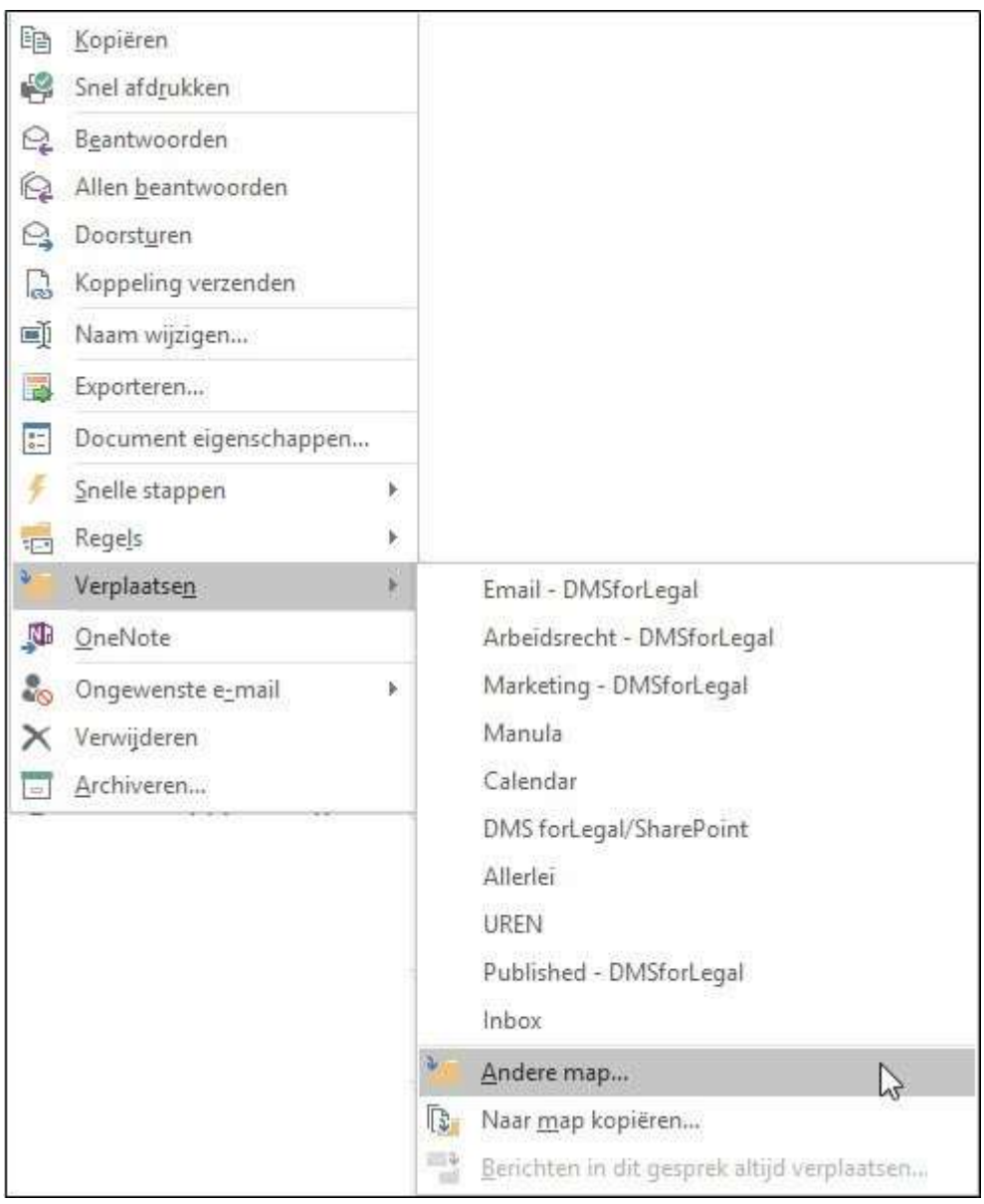

Het scherm *Items verplaatsen* verschijnt

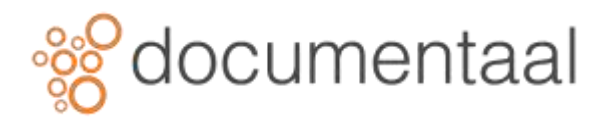

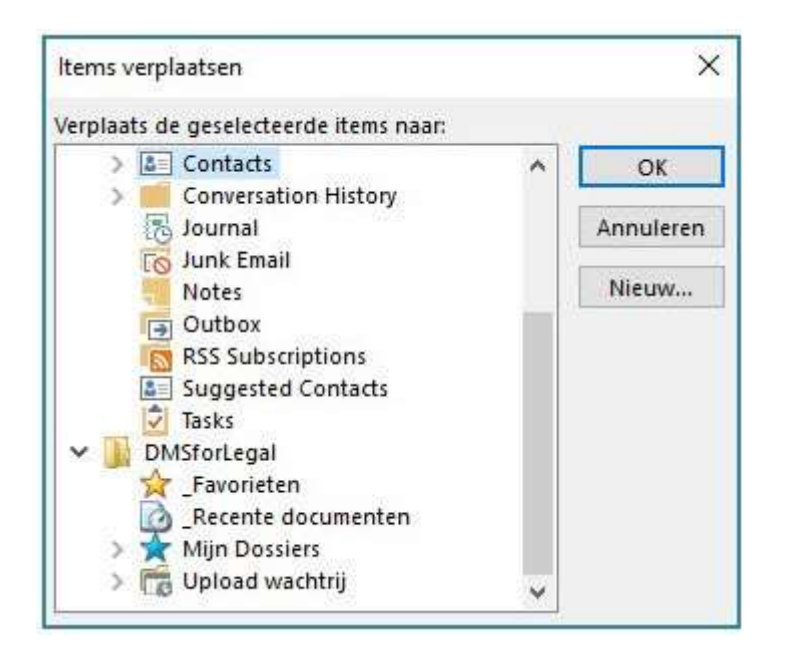

• Kies de map waarin het document moet komen en klik op OK

Het document of bericht is verplaatst naar het gekozen dossier.

*\*U kunt één of meer documenten ook verplaatsen door ze naar de juiste map in DMSforSharePoint te slepen. Houd hierbij ingedrukt.*

# 7. Kopieren tussen dossiers

Wanneer u een document of bericht wilt kopiëren naar een andere map, gaat u als volgt te werk:

- Ga in DMSforSharePoint in Outlook naar de map waar het document zich bevindt
- Klik met de rechtermuisknop op het document en kies voor Verplaatsen en Naar map kopiëren

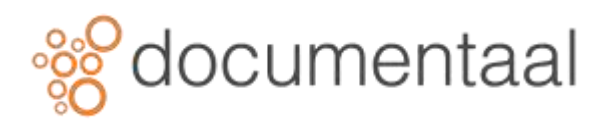

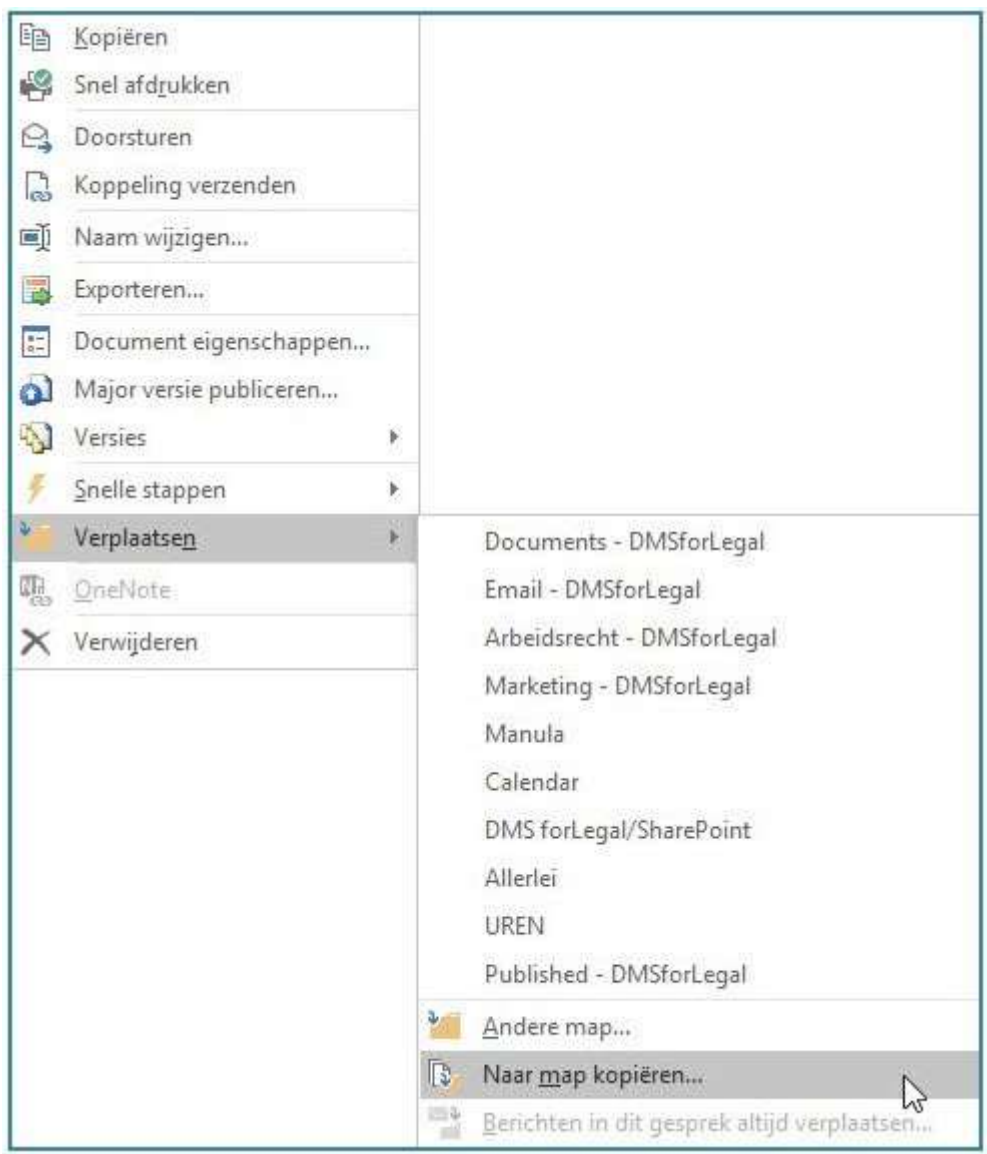

• Kies de map waarin het document moet komen staan en klik op **OK**

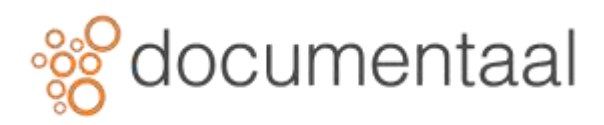

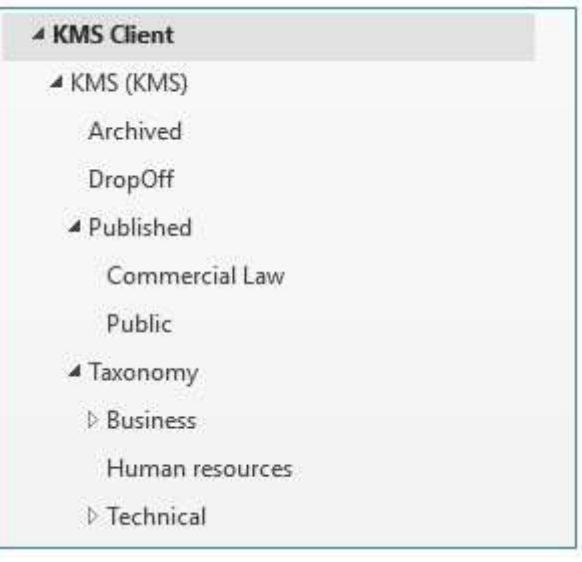

• Controleer de documenteigenschappen en klik op **OK**. Het document wordt nu gekopieerd naar de gekozen map.

# 8. Bijlage opslaan in DMSforSharePoint

Om uw bijlage in DMSforSharePoint op te slaan neemt u de volgende stappen:

• Selecteer en open een email welke een bijlage bevat

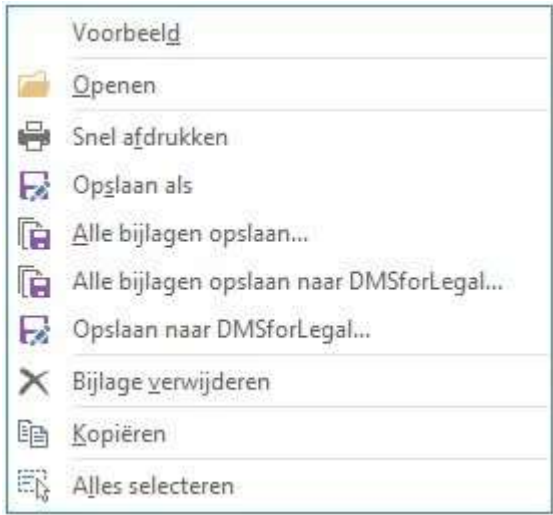

*afb. 0017*

- Klik met de rechtermuisknop op de bijlage en selecteer Opslaan naar DMSforSharePoint
- Selecteer de map waarin u de bijlage wilt opslaan of zoek via de zoekoptie van het venster Document Opslaan naar de juiste map

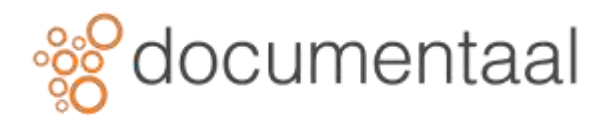

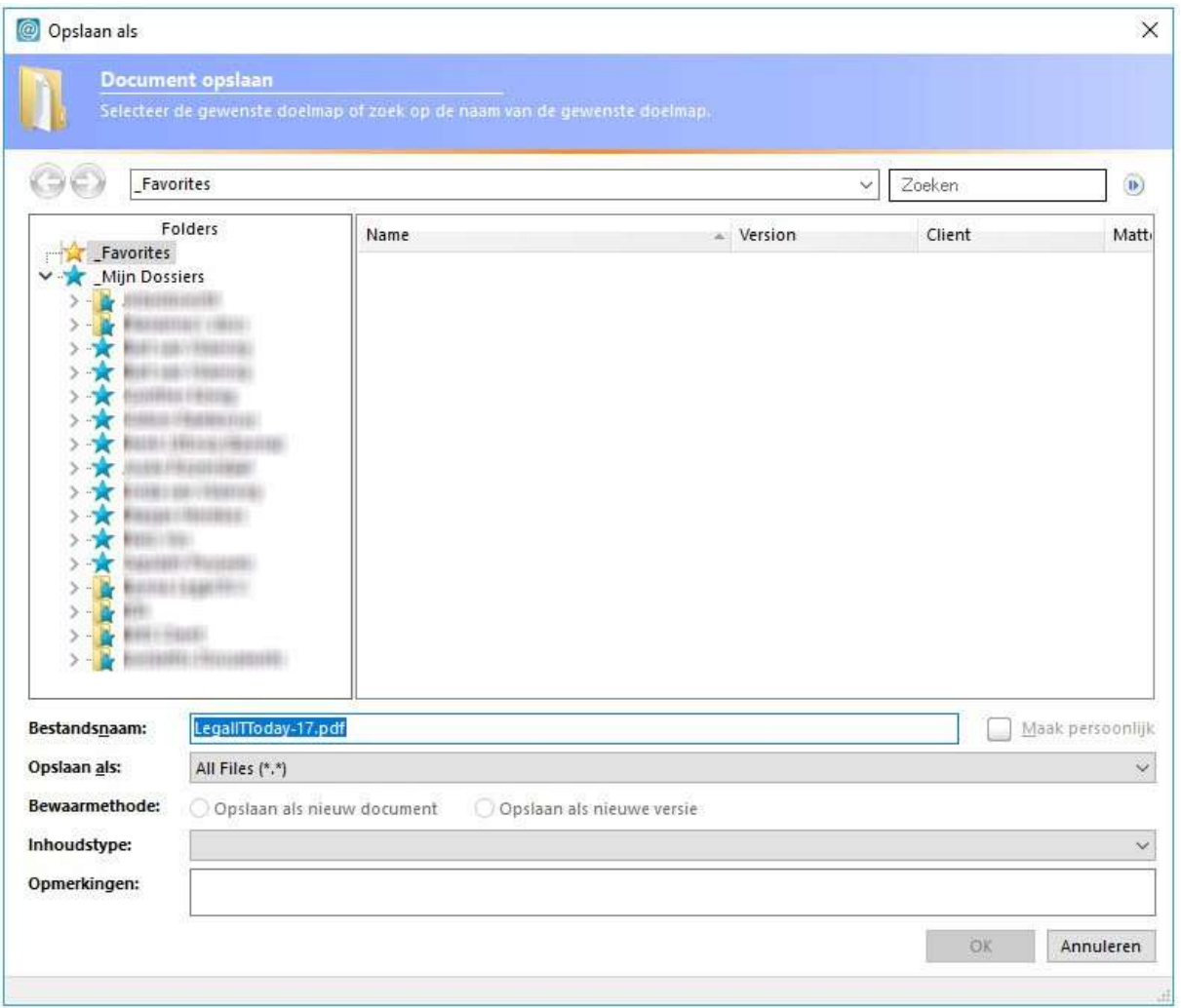

*afb. 0018*

• Klik OK

*!U kunt ook het bestand verslepen naar de juiste locatie*

*! Als Overschrijven en Major versie publiceren en Overschrijven aan de onderzijde van het venster beschikbaar zijn betekend dit dat er al een document met dezelfde naam bestaat in de gekozen map.*

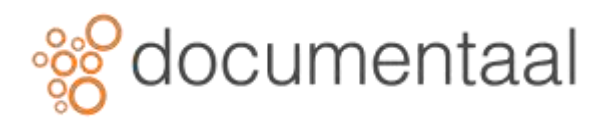

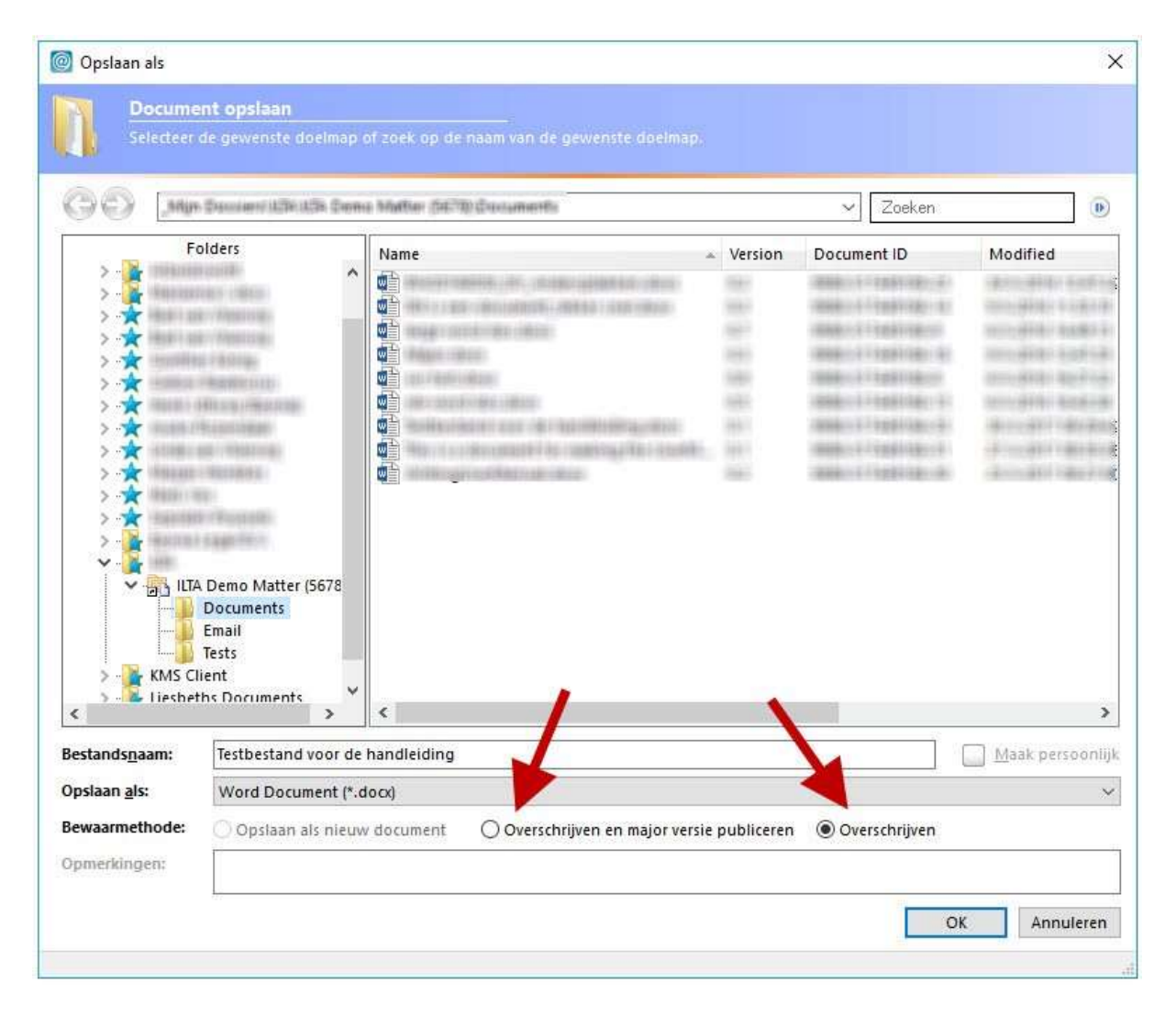

*afb. 0019*

# 9. Bijlagen uit DMSforSharePoint toevoegen

Wanneer u een bestand dat is opgeslagen in DMSforSharePoint wilt meesturen in een emailbericht, dan kunt u dat doen als bijlage wanneer het naar een externe ontvanger wordt gestuurd en als link wanneer u het naar een collega stuurt. Door bij interne berichten de bijlage als link mee te sturen, bespaart u een hoop opslagruimte op de mailserver en de ontvanger van het bericht heeft ook altijd toegang tot de meest recente versie van de bijlage.

### 9.1. Bijlage naar externe ontvanger

Om een bijlage toe te voegen aan een bericht naar een externe ontvanger, neemt u de volgende stappen:

• Maak een nieuw emailbericht

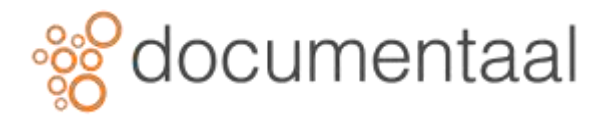

• Klik op het tabblad Bericht in de groep *DMSforSharePoint* op de knop **Invoegen DMS**

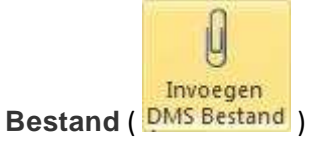

Het venster *Document als bijlage toevoegen* verschijnt.

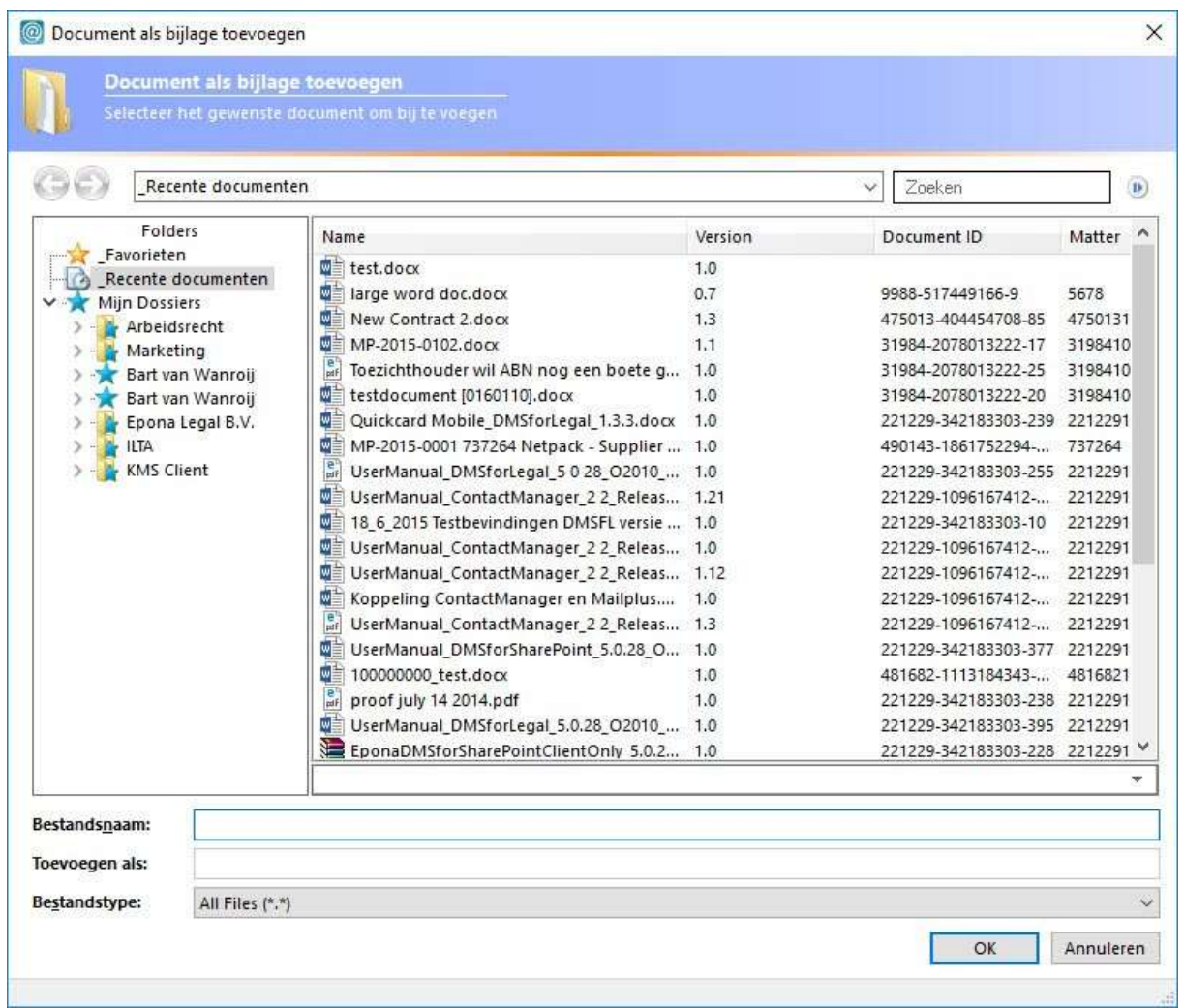

*Afb. 0282*

- Blader naar het juiste dossier
- Open de map met het bestand dat u wilt mee sturen
- Klik op de naam van het mee te sturen bestand
- Klik op OK
- Maak het bericht verder af en verzend het

### 9.2. Bijlage naar interne ontvanger

Bij het versturen van interne mail gebruikt u bij voorkeur de optie *Link naar DMS bestand*.

• Maak een nieuw emailbericht

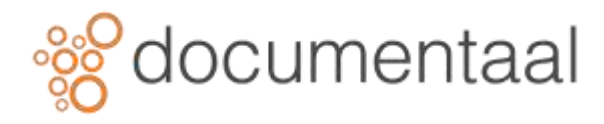

• Klik op het tabblad Bericht in de groep DMSforSharePoint op de knop Link DMS Bestand (

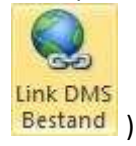

Het venster Link Document verschijnt.

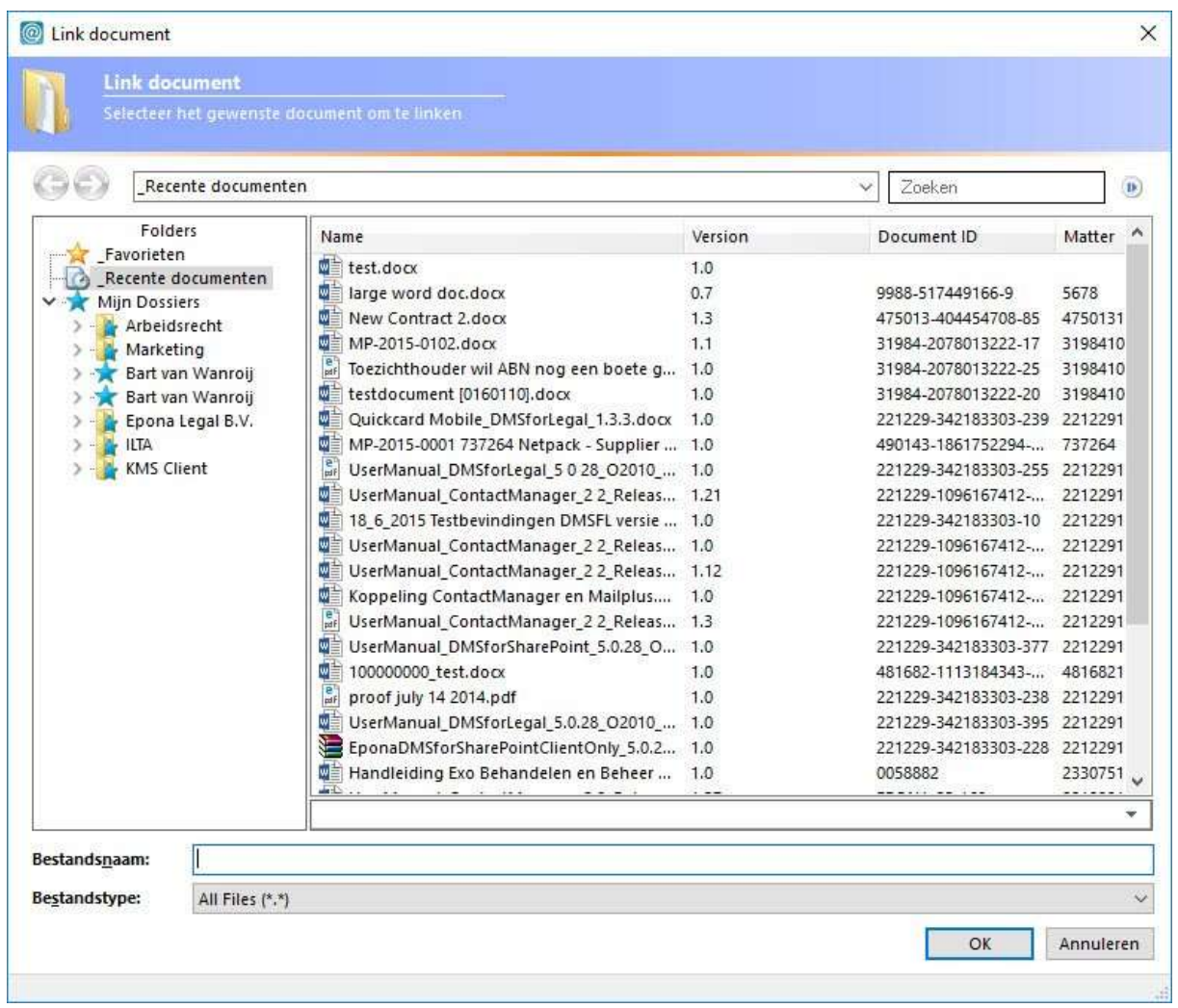

*Afb. 0283*

- Blader naar het juiste dossier
- Open de map met het bestand dat u wilt mee sturen
- Klik op de naam van het mee te sturen bestand
- Klik op OK
- Maak het bericht verder af en verzend het

# 10. In DMSforSharePoint opgeslagen emailberichten verwijderen

Emailberichten die zijn opgeslagen in DMSforSharePoint, blijven ook staan in uw mailbox. U herkent ze aan de gele categorie Filed ( $\Box$  Filed). Deze emails kunt u verwijderen uit uw mailbox als ze afgehandeld zijn. Ze blijven dan uiteraard gewoon in de dossiers in DMSforSharePoint staan.

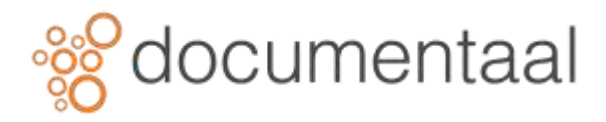

• U kunt een als *Filed* gemarkeerde email uit uw Postvak IN verwijderen door gebruik te maken van de toets Delete)

Alle berichten die in uw mailbox staan en die voorzien zijn van de gele categorie Filed, en dus in DMSforSharePoint zijn opgeslagen, kunt u ook in één keer naar de Prullenbak van Outlook verplaatsen.

• Ga in het lint naar het tabblad **DMSforSharePoint** en klik in de groep *Archivering* op de

knop **Verwijder Gearchiveerde Email** ( ) Alle *Filed* gemarkeerde emails uit *Postvak IN* en *Verzonden items* zijn verwijderd.